Mayo de 2015

# Padrón social de ooperativas

## Instructivo

El padrón social de cooperativas se presenta en una planilla Excel que posibilita la asignación de dormitorios automáticamente.

El archivo tiene cuatro hojas que se visualizan en el extremo inferior izquierdo de la pantalla:

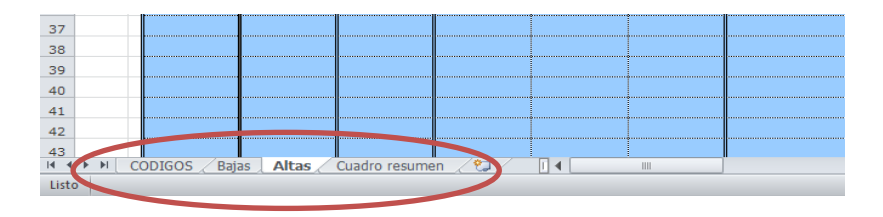

- 1. CODIGOS: Contiene los códigos necesarios para completar: estado civil, situación actual, parentesco y sexo.
- 2. Bajas: Allí se registra únicamente el número de socio de aquellos que se dieron de baja del padrón social (ya sea por renuncias o expulsiones) y la fecha.
- 3. Altas: Allí se debe registrar la información de las familias de los socios activos de la cooperativa.
- 4. Cuadro resumen: Allí se realiza la asignación de dormitorios según la información ingresada en la hoja Altas.

A continuación se explica el procedimiento a seguir en las hojas Altas y Cuadro resumen.

### **Hoja Altas: Ingreso de información de las familias**

- El ingreso de las familias se realiza en la hoja Excel que se llama Altas. Allí se debe incluir a todos los socios activos que hay en la cooperativa.
- En primer lugar se ingresa el número de registro de la cooperativa que es asignado por la DINAVI.

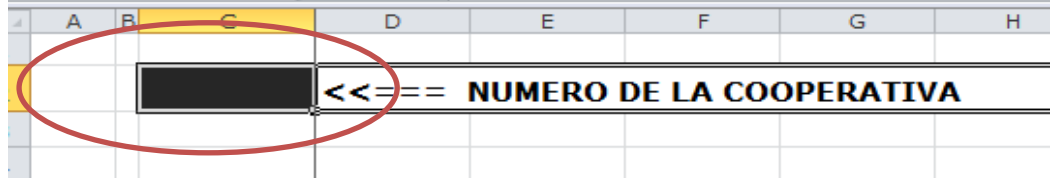

- Luego se ingresa la información de cada familia utilizando una fila (un renglón) por cada familia.
- Se debe comenzar el registro en la fila 10 y continuar hacia abajo hasta completar la información de la totalidad de las familias.

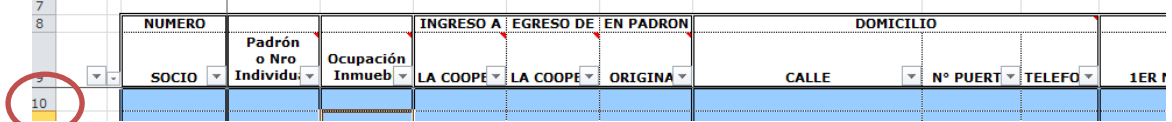

- No se puede dejar filas en blanco entre las filas que contienen registros (renglones vacíos).
- Se sugiere utilizar el número de socio para ordenar el registro pero la planilla admite cualquier orden.
- Las primeras celdas de cada fila corresponden a número de socio y fecha de ingreso a la cooperativa, luego los datos de la dirección actual y el teléfono.

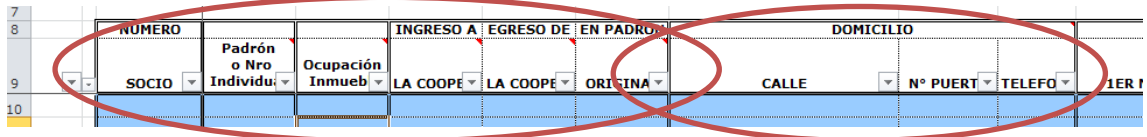

 Luego se ingresa los datos del integrante 1 de la familia que sólo puede ser el socio titular, por lo tanto, el código de parentesco solo puede ser 1 (jefe).

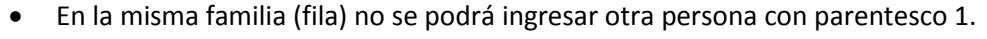

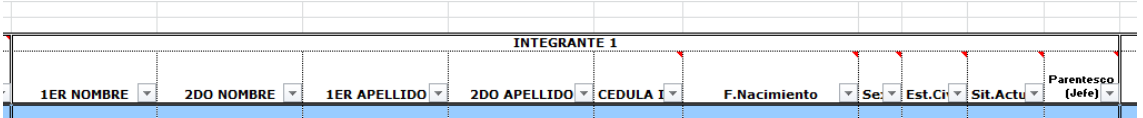

- Luego, en la misma línea, se continúa ingresando al resto de los integrantes de la familia sin importar el orden. Se sugiere tomar un criterio para mayor facilidad, por ejemplo: jefe – cónyuge – hijos – otros.
- Se puede ingresar hasta 12 integrantes en cada núcleo familiar.
- Para cada integrante, es obligatorio completar todos los campos. Sólo se admitirá que falte segundo nombre y segundo apellido en caso que el integrante no tenga.
- Entre los registros, no podrá dejarse integrantes sin información. Ejemplo: si la familia tiene 5 integrantes se completa hasta "Integrante 5". No se puede registrar el último integrante en "Integrante 6" y dejar "Integrante 5" vacío. En este caso el último integrante no va a ser tomado en cuenta para la asignación de dormitorios.
- Primer nombre y primer apellido son datos obligatorios y no pueden ser números.
- El número de cédula se escribe sin puntos ni guiones, ejemplo 12345672. No se admite ninguna letra o símbolo.
- La fecha de nacimiento se debe ingresar día, mes y año (dd/mm/aaaa).
- En el campo sexo se ingresa F o M en mayúscula (femenino y masculino).
- En Estado civil y situación actual solamente se admiten los códigos que están en la hoja CÓDIGOS, no se admitirá un valor diferente.
- En estado civil los códigos son los siguientes: 1-soltero, 2-casado, 3- divorciado y 4 viudo. No se admite otro valor.
- La situación actual se ingresa en el siguiente campo. Si la situación actual es, 3-casado, el estado civil solo puede ser, 2-casado.
- Una vez ingresadas todas las familias con todos los integrantes, presionar el botón para validar los datos:

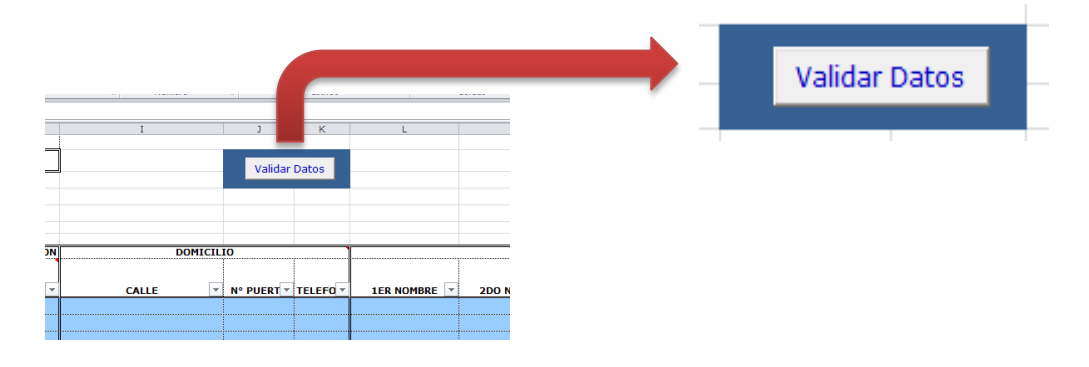

- Al presionar el botón validar datos, se estudia la presencia de todos los datos obligatorios para cada familia y la coherencia de los mismos.
- Los reportes de error se informan en la primera celda sobre la izquierda de cada familia (columna A de la planilla) y se colorea la celda correspondiente al error.

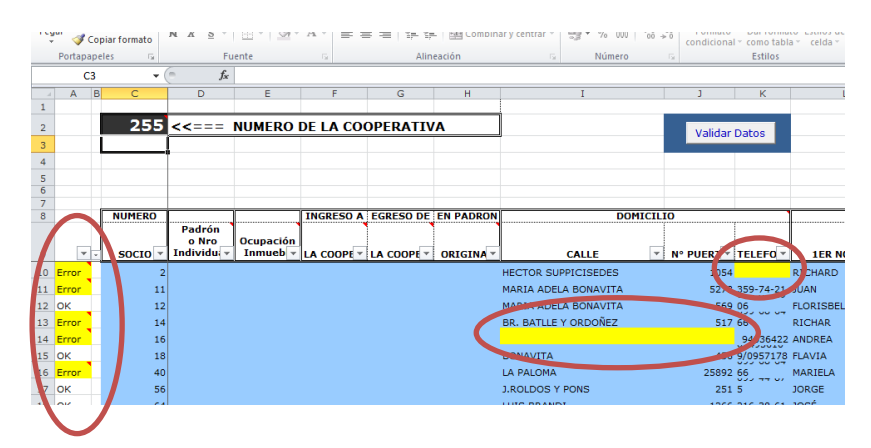

### Errores posibles:

- Falta número de cooperativa: En este caso verificar que esté escrito y que sea un número.
- Fecha de nacimiento: Verificar si hay fecha y está bien escrita. Ejemplo: 31/04/2010, (abril solo tiene 30 días), o que no tenga espacios, ejemplo - 28/02/2000-.

#### **Asignación de dormitorios**

- Una vez que se completó la información en la hoja Altas, se hizo click en "Validar datos", se detectaron errores y se solucionaron, se puede realizar la asignación de dormitorios en forma automática en la hoja "Cuadro resumen".
- Si hay errores en fechas de nacimiento, sexo o parentesco con el titular, no se puede calcular la cantidad de dormitorios. Otro tipo de errores no impiden hacer el cálculo.

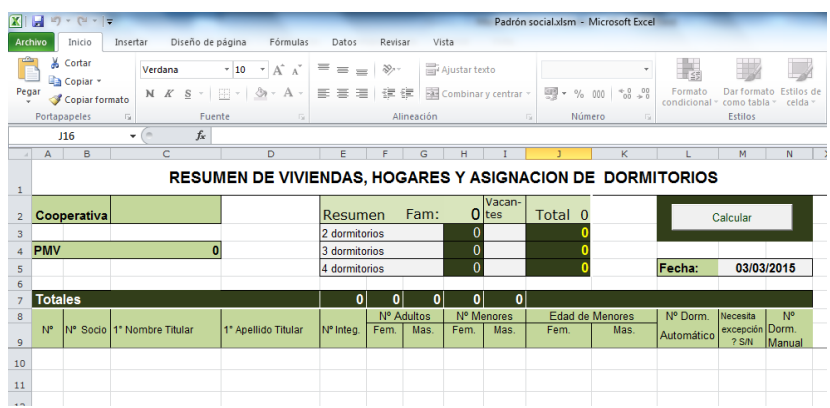

- En la planilla "Cuadro resumen" siempre se debe ingresar una fecha. Como la asignación de dormitorios varía según edades, es necesario identificar la fecha de cálculo. Eso permite calcular hoy cuántos dormitorios van a necesitar las familias en el futuro, para eso hay que poner una fecha futura.
- En segundo lugar, se debe incluir el nombre de la cooperativa.
- Luego, se debe registrar si la Cooperativa tienen vacantes que es la diferencia entre cantidad de viviendas y cantidad de familias. Estas vacantes ya se tienen que identificar con cantidad de dormitorios y esta información puede cambiarse todas las veces que sea necesario.
- Finalmente, se puede realizar la asignación de dormitorios haciendo click en el botón calcular.

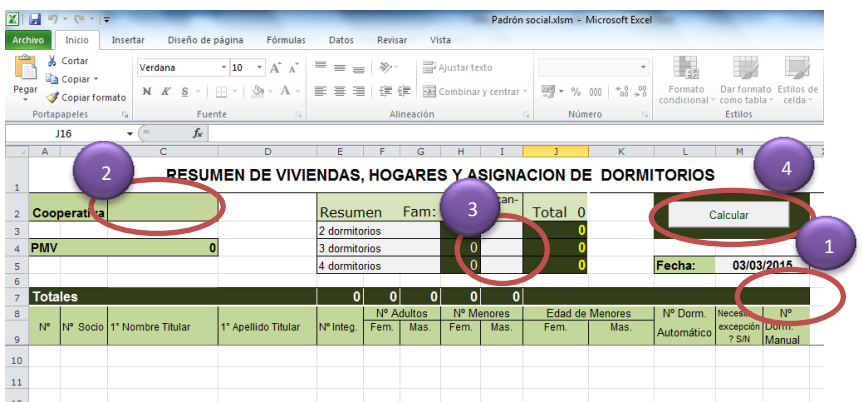

- Una vez que se haga click en calcular, el cuadro se completa automáticamente tomando datos de la planilla Altas: número se socio, primer nombre, primer apellido, cantidad de integrantes, cantidad de adultos por sexo, cantidad de menores por sexo, edad de los menores de edad y la asignación de dormitorios que corresponde según los criterios que establece la reglamentación.
- Si se identifican errores, se debe hacer modificaciones en la hoja Altas, no en el cuadro resumen.
- La información sobre la asignación de dormitorios se puede visualizar en un cuadro en el centro superior de pantalla. Allí se muestra la cantidad de familias más vacantes, dando como resultado el proyecto arquitectónico a llevar a cabo.

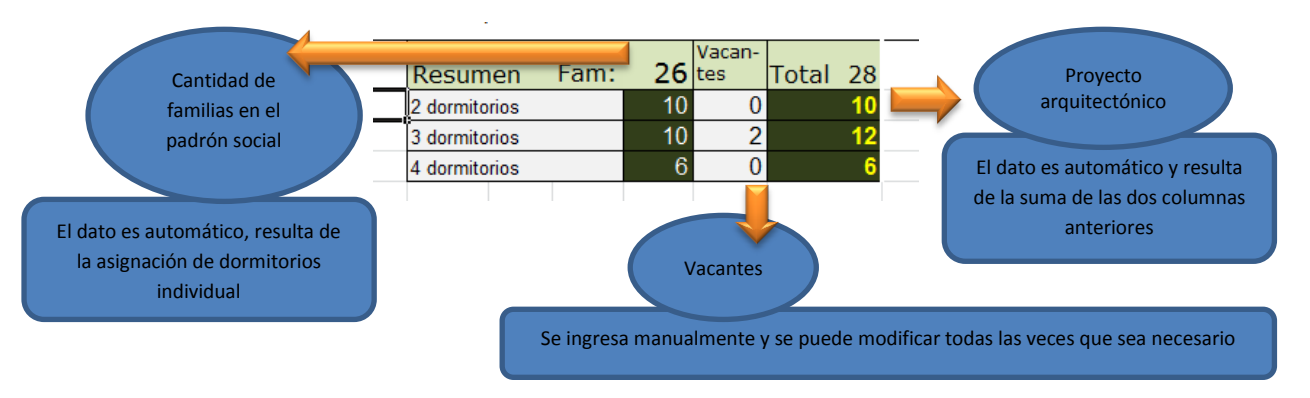

- Una vez que se calcula, se puede identificar que alguna familia necesita más o menos dormitorios por una situación especial y comprobable (embarazo, enfermedad, etc.) se deberá registrar en la misma planilla.
- Esto se hace en la columna que se muestra a continuación escribiendo "S" de Sí. En ese caso la celda se colorea y permite escribir en la columna siguiente

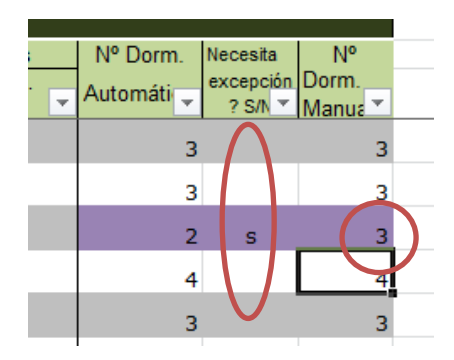

- Luego de hacer la modificación se presiona la tecla "enter" y se puede ver que automáticamente cambia el resumen donde queda definido el proyecto arquitectónico.
- Cada vez que se presione "Calcular" las excepciones se van a borrar y es necesario repetir el procedimiento. Por esa razón se explicita que es el último movimiento a realizar.
- Finalmente, cabe mencionar que siempre que se modifica la planilla Altas, se debe presionar los botones: "Validar Datos", "Calcular" e identificar excepciones.